## Junior Naviance Assignment 2018-2019

The purpose of this assignment is to introduce you to the college search features in your Naviance account and should take you approximately 15-20 minutes.

- 1. Login to Naviance: <https://student.naviance.com/redwood> or Go to the Redwood Website, click on Resources tab and go to the Naviance link Your login was given to you during freshman year. Your user name is: firstname.lastname If you have forgotten your password, please contact Meg Heimbrodt in the College & Career Center.
- 2. College Search: At the top of the page, select the Colleges tab and select "home". Under *Find Your Fit*, you can conduct and save many advanced college searches. Note that there are many categories of criteria: type, location, students, admissions, majors, costs, etc.

Once you have narrowed down your list of schools you will be able to compare these colleges using historical admissions results from your own school.

3. Schools can be added directly to your "colleges I'm thinking about" list or you can go to the school's page and check it out before you add it to your list, it's up to you. You can select it from the list and add it, or you can click on the heart icon, on the college's page.

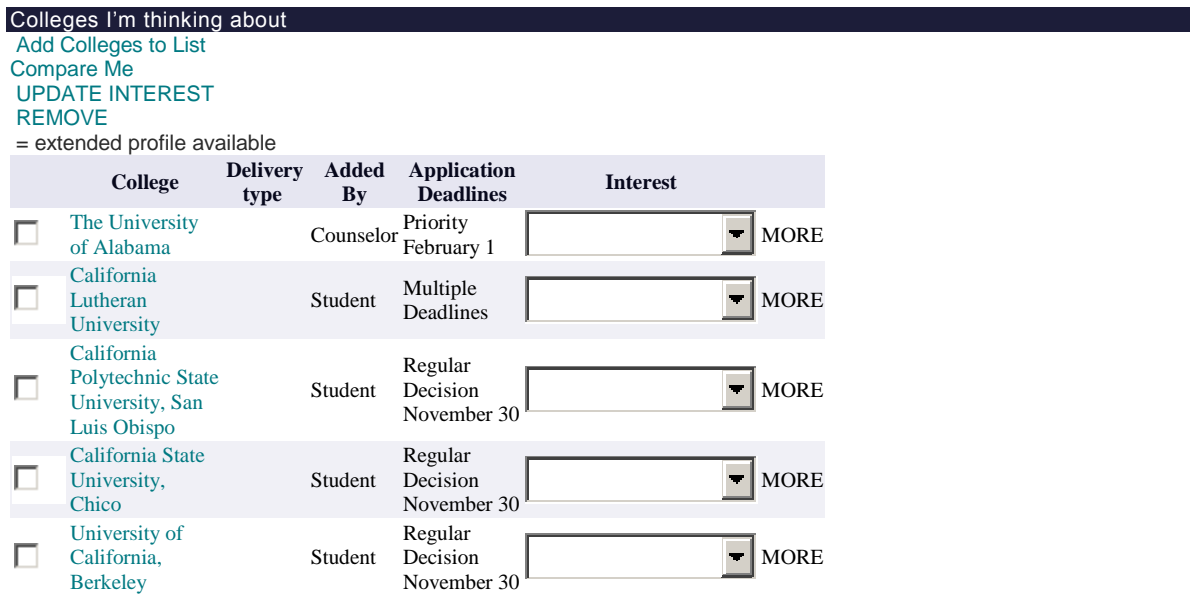

- 4. Saving a Search: You can save all searches for easy future reference. Select Save Search (next to "Start Over"). Enter a search name: Broadcast Journalism, for example
- 5. When you add colleges to the "Colleges I'm Thinking About" you will be notified when that college schedules a visit to Redwood High School.

When you go to a school's page you will be able to access a variety of information. You can go directly to their website, compare your information (GPA & test scores) to that of the other Redwood students, as well as; Admissions, Financial Aid, Majors & Degrees.

7. All data displayed on the scattergrams is based on our school's historical, self-reported data. GPA, test scores and results are the factors used to plot the data points. While scattergrams are helpful to get a sense of possible outcomes, they do not guarantee outcomes. If you have questions about the data displayed, please see your counselor. Please note, the GPA listed in scattergrams is your Total Academic GPA, not your 10-12 Academic GPA which is used by California State School Systems (UCs, CSUs).

This is just the beginning of what you can find out by using Naviance. There are a variety of tools that you can use on the College tab such as:

College Compare – Compare information such as your GPA and test scores for up to ten colleges at a time

College Lookup – Lookup a college by name, state or even country

College Resources – A variety of links to college and career information that you will be using during your senior year

College Maps – Colleges that accepted our students, colleges where our students are attending

Enrichments Programs – Here you will find information on summer programs, gap year programs based on your criteria (community service, language immersion and others)